## **PRIMI PASSI CON G-SUITE FOR EDUCATION**

Per accedere alla piattaforma G-Suite for Education seguire le istruzioni riportate di seguito:

Nella barra degli indirizzi digitare:<https://www.google.it/> ed effettuare l'accesso per inserire le credenziali rilasciate dall'amministrazione.

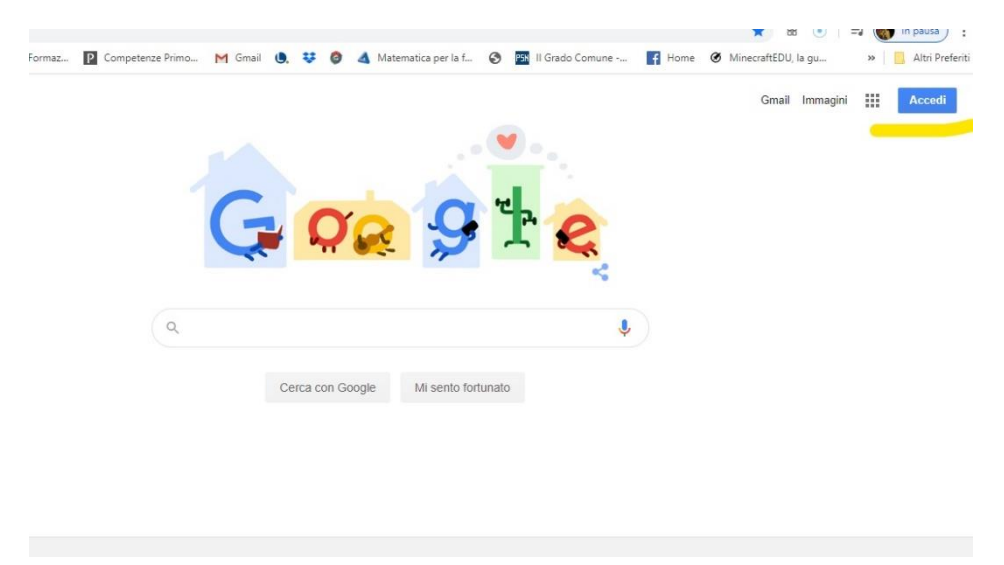

**È importante disconnettersi da eventuali altri account gmail** ed effettuare l'accesso inserendo come nome utente: l'indirizzo email con il dominio @pestalozzict.it

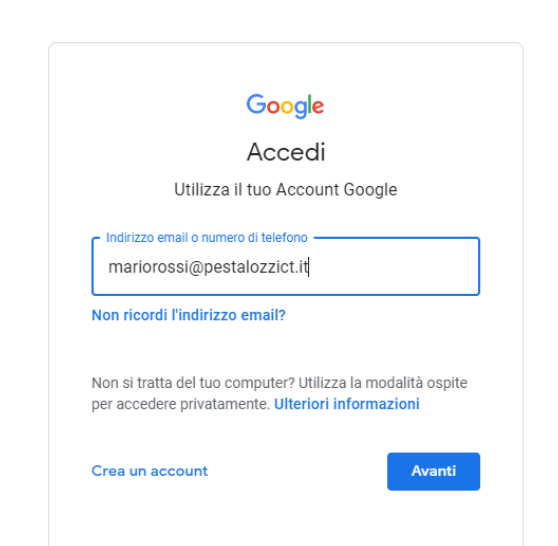

e la **password provvisoria che deve essere modificata subito dopo l'accesso.** 

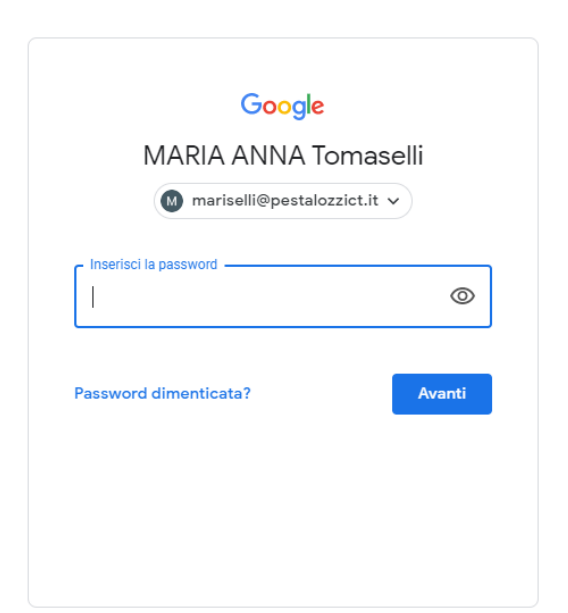

Nella nuova schermata è necessario leggere i termini di servizio e cliccare su "Accetta";

## OUUUIE

Benvenuto nel tuo nuovo account

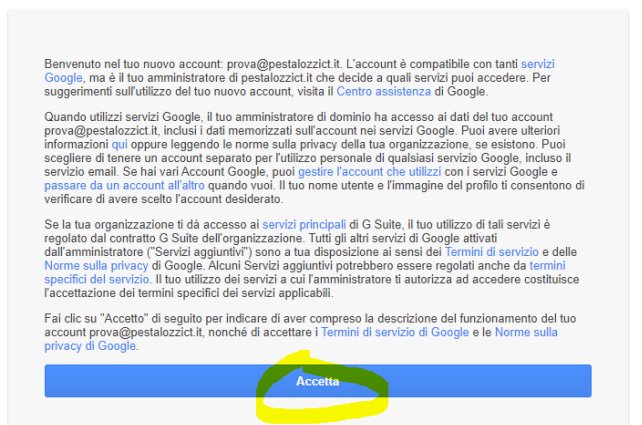

successivamente, cambiare la password cliccando su "cambia password" e digitarne una nuova curando di **non comunicarla a nessuno.**

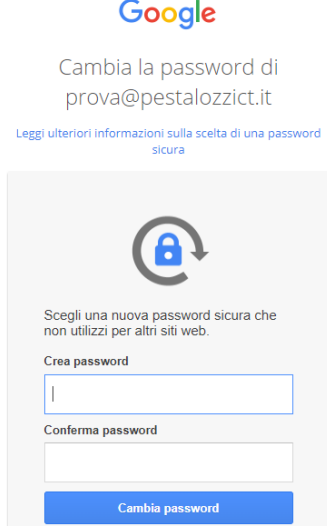

Animatore Digitale M.A. Tomaselli

È, comunque, consigliabile che la password abbia almeno 8 caratteri di cui: lettere maiuscole, minuscole, cifre e caratteri speciali.

Dopo aver effettuato l'accesso nella schermata successiva è possibile visionare informazioni relative al proprio account.

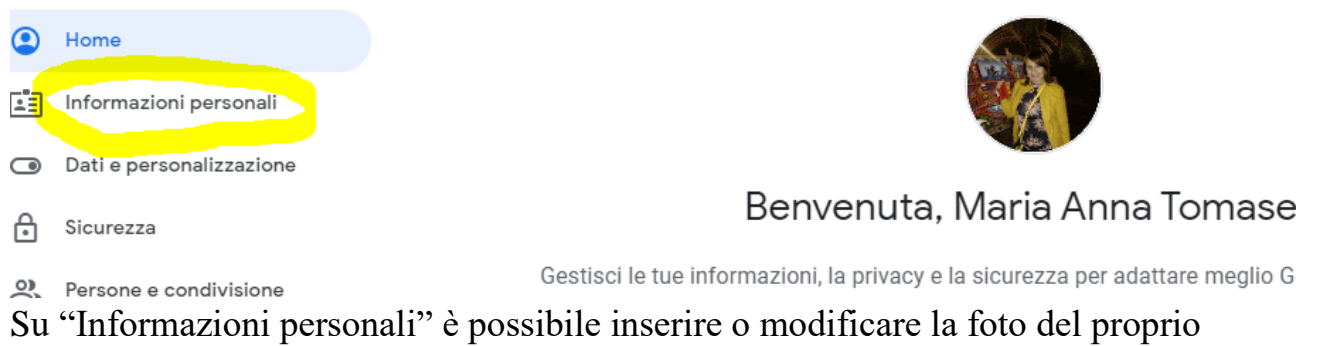

profilo.

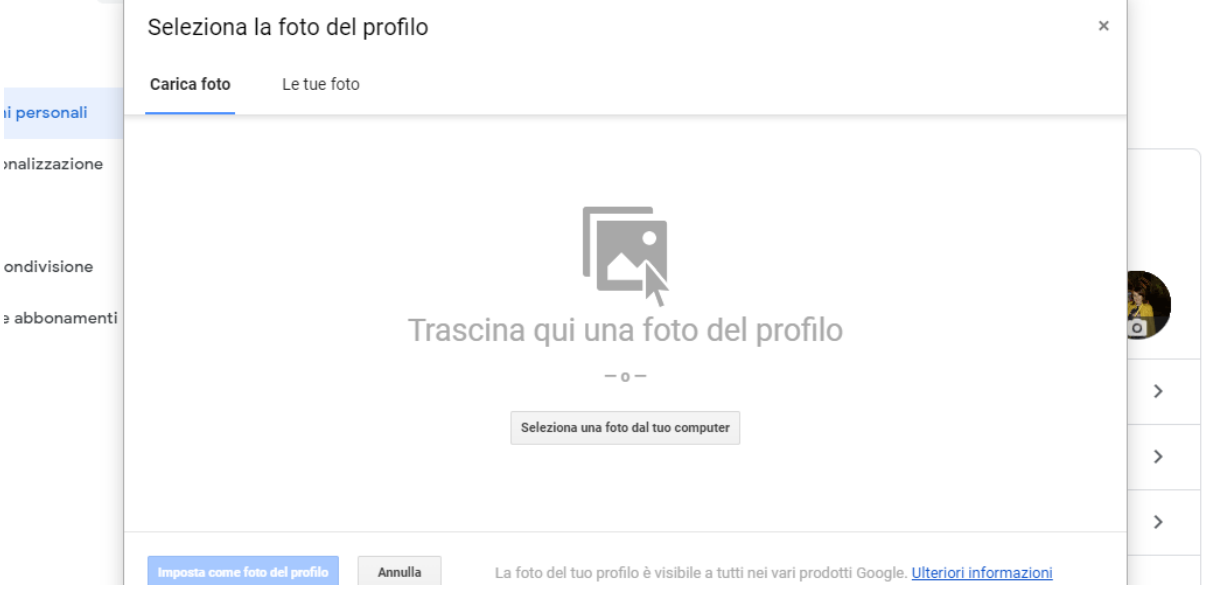

Vedi anche:<https://youtu.be/3z2Za9Uci4U> di LiceiSGVeu